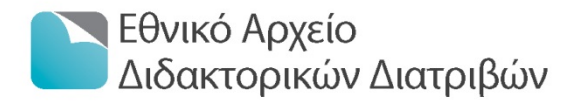

# Σύστημα Διαχείρισης & Ηλεκτρονικής Κατάθεσης Διατριβών του ΕΑΔΔ

Οδηγός για τους διδάκτορες

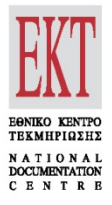

phdms.ekt.gr

# ΕΘΝΙΚΟ ΚΕΝΤΡΟ ΤΕΚΜΗΡΙΩΣΗΣ | ΕΙΕ

Copyright © 2014 Eθνικό Κέντρο Τεκμηρίωσης / Εθνικό Ίδρυμα Ερευνών δ: Βασιλέως Κωνσταντίνου 48, 11635 Αθήνα • τ: 210 7273900 • f: 210 7246824 e: ekt@ekt.gr • [www.ekt.gr](http://www.ekt.gr/)

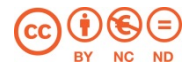

Το έργο αυτό διατίθεται με άδεια Creative Commons Αναφορά - Μη-Εμπορική Χρήση - Όχι Παράγωγα Έργα 4.0 Προκειμένου να δείτε αντίγραφο της άδειας επισκεφθείτε: http://creativecommons.org/licenses/by-nc-nd/4.0

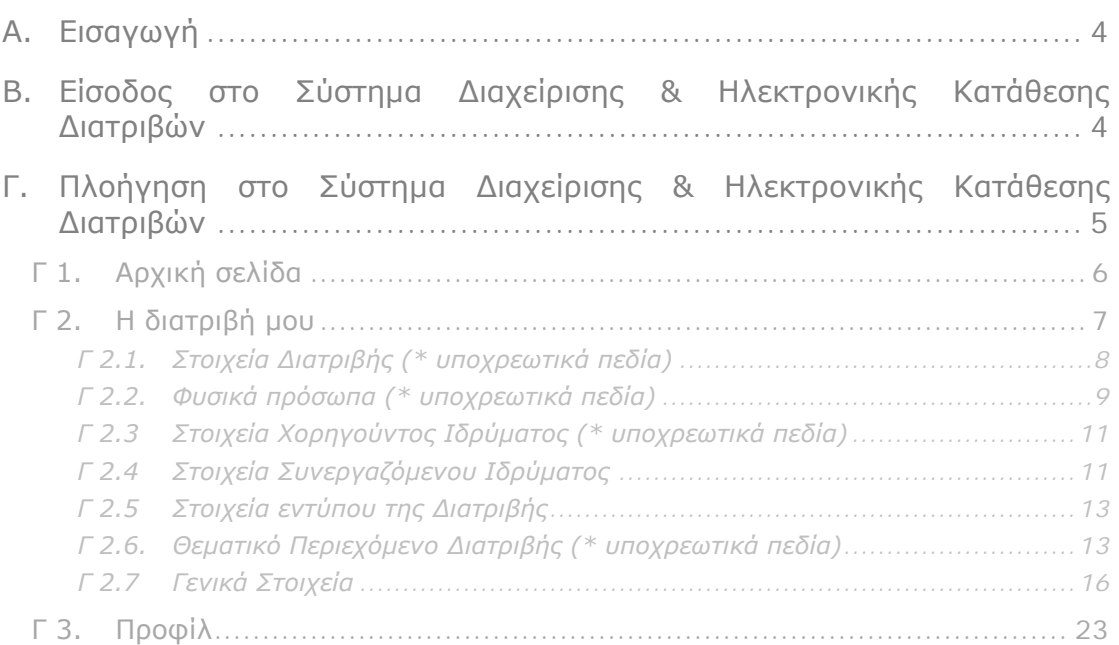

# <span id="page-3-0"></span>**Α. Εισαγωγή**

Το Σύστημα Διαχείρισης και Ηλεκτρονικής Κατάθεσης του Εθνικού Αρχείου Διδακτορικών Διατριβών (ΕΑΔΔ) είναι μια εφαρμογή που αποτελεί εξέλιξη των διαδικασιών που απαιτούνται για την υποβολή μιας διδακτορικής διατριβής στο ΕΑΔΔ.

Οι διδάκτορες και οι γραμματείες των ΑΕΙ, αξιοποιώντας το εργαλείο που έχει αναπτύξει το Εθνικό Κέντρο Τεκμηρίωσης (ΕΚΤ), συμβάλουν ενεργά στη συγκέντρωση, τεκμηρίωση και διάθεση του επιστημονικού περιεχομένου των διδακτορικών διατριβών, στην ελληνική και διεθνή επιστημονική κοινότητα.

Το σύστημα, εκτός των παρεχόμενων υπηρεσιών διαχείρισης και ηλεκτρονικής κατάθεσης, προσφέρει τόσο στο ΕΚΤ όσο και στις γραμματείες, δυνατότητες συστημικής παρακολούθησης, άμεσης ενημέρωσης και παρέμβασης (μέσω υπηρεσιών αυτοαρχειοθέτησης) στην πορεία κατάθεσης μιας διατριβής στο ΕΑΔΔ, γεγονός που συμβάλει στη βέλτιστη επικοινωνία των φορέων που μετέχουν στη διαδικασία.

Με το παρόν εγχειρίδιο:

- Πραγματοποιείται εισαγωγή στο Σύστημα Διαχείρισης και Ηλεκτρονικής Κατάθεσης Διατριβών του Εθνικού Αρχείου Διδακτορικών Διατριβών.
- Παρέχονται αναλυτικές οδηγίες για τη διαδικασία τόσο της συμπλήρωσης στο σύστημα, των στοιχείων των Διδακτόρων από τους ίδιους, όσο και της επισύναψης της διατριβής τους.

# <span id="page-3-1"></span>**Β. Είσοδος στο Σύστημα Διαχείρισης & Ηλεκτρονικής Κατάθεσης Διατριβών**

Για να εισέλθετε στο Σύστημα Διαχείρισης και ηλεκτρονικής κατάθεσης του Εθνικού Αρχείου Διδακτορικών Διατριβών, πληκτρολογήστε [https://phdms.ekt.gr](https://phdms.ekt.gr/)

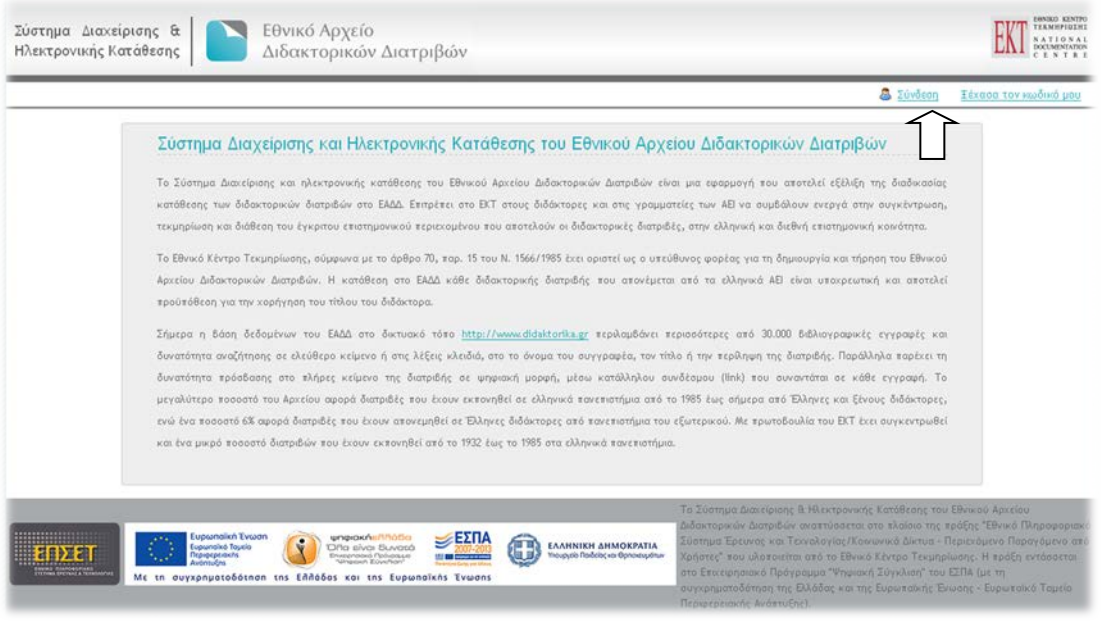

Για την είσοδό σας στην εφαρμογή, πατήστε <sup>δ</sup>ε Σύνδεσης στο δεξιό πάνω άκρο της σελίδας.

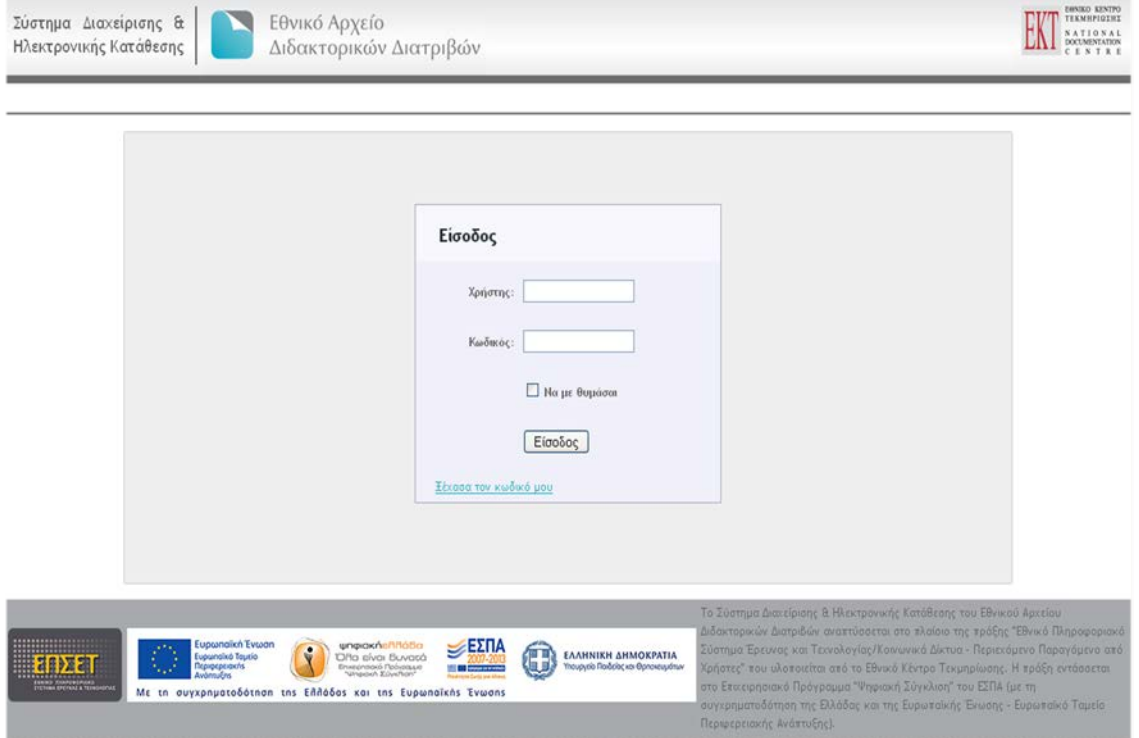

Πληκτρολογήστε το όνομα χρήστη και τον κωδικό που σας έχει δοθεί από το ΕΚΤ, στο e-mail που λάβατε, και το οποίο σας ενημέρωνε για την καταχώρηση της διδακτορικής σας διατριβής στο ΕΑΔΔ. **ΣΗΜΕΙΩΣΗ:** Εάν έχετε ξεχάσει το κωδικό σας, πατήστε Εέχασα τον κωδικό μου. Θα σας ζητηθεί το email σας όπου στη συνέχεια θα αποσταλούν από το ΕΚΤ οδηγίες για την αλλαγή του κωδικού.

# <span id="page-4-0"></span>**Γ. Πλοήγηση στο Σύστημα Διαχείρισης & Ηλεκτρονικής Κατάθεσης Διατριβών**

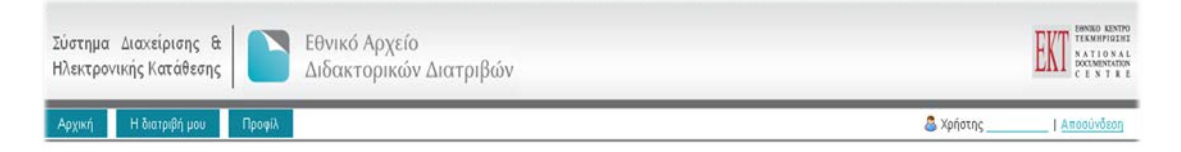

Κατά την πλοήγησή σας στην παρούσα εφαρμογή μπορείτε επιλέγοντας την αντίστοιχη καρτέλα:

: να πληροφορηθείτε σχετικά με τη ροή των εργασιών που διέπουν τη διαδικασία αυτοερχειοθέτησης στο σύστημα.

Η διατριβή μου: να ελέγξετε τη φόρμα της διατριβής σας με τα μεταδεδομένα που έχει ήδη συμπληρώσει η γραμματεία σας και να την επεξεργαστείτε περαιτέρω:

- εισάγοντας τα συμπληρωματικά στοιχεία που σας ζητούνται,
- διορθώνοντας ότι θεωρείτε σκόπιμο και
- επισυνάπτοντας το ηλεκτρονικό αρχείο της διατριβής σας.

**Προφίλ**: να δείτε το προφίλ σας και να αλλάξετε τον κωδικό χρήστη (password) εάν το επιθυμείτε.

# <span id="page-5-0"></span>**Γ 1. Αρχική σελίδα**

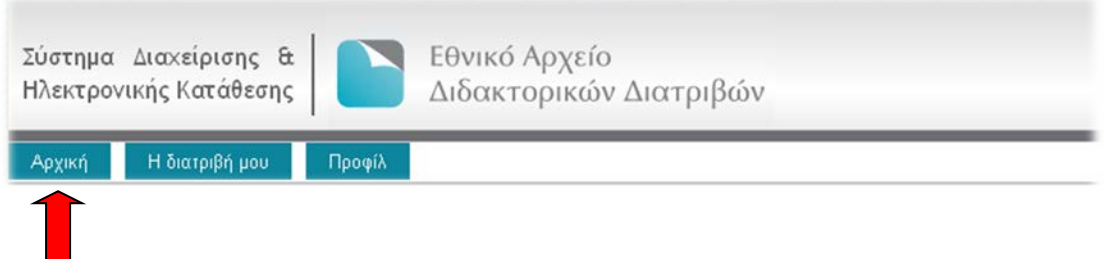

Η αρχική σελίδα παρέχει πληροφορίες για τη ροή των εργασιών που διέπουν τη διαδικασία αυτοαρχειοθέτησης στο Σύστημα Διαχείρισης και Ηλεκτρονικής Κατάθεσης διατριβών, καθώς και τη διαγραμματική απεικόνισή τους:

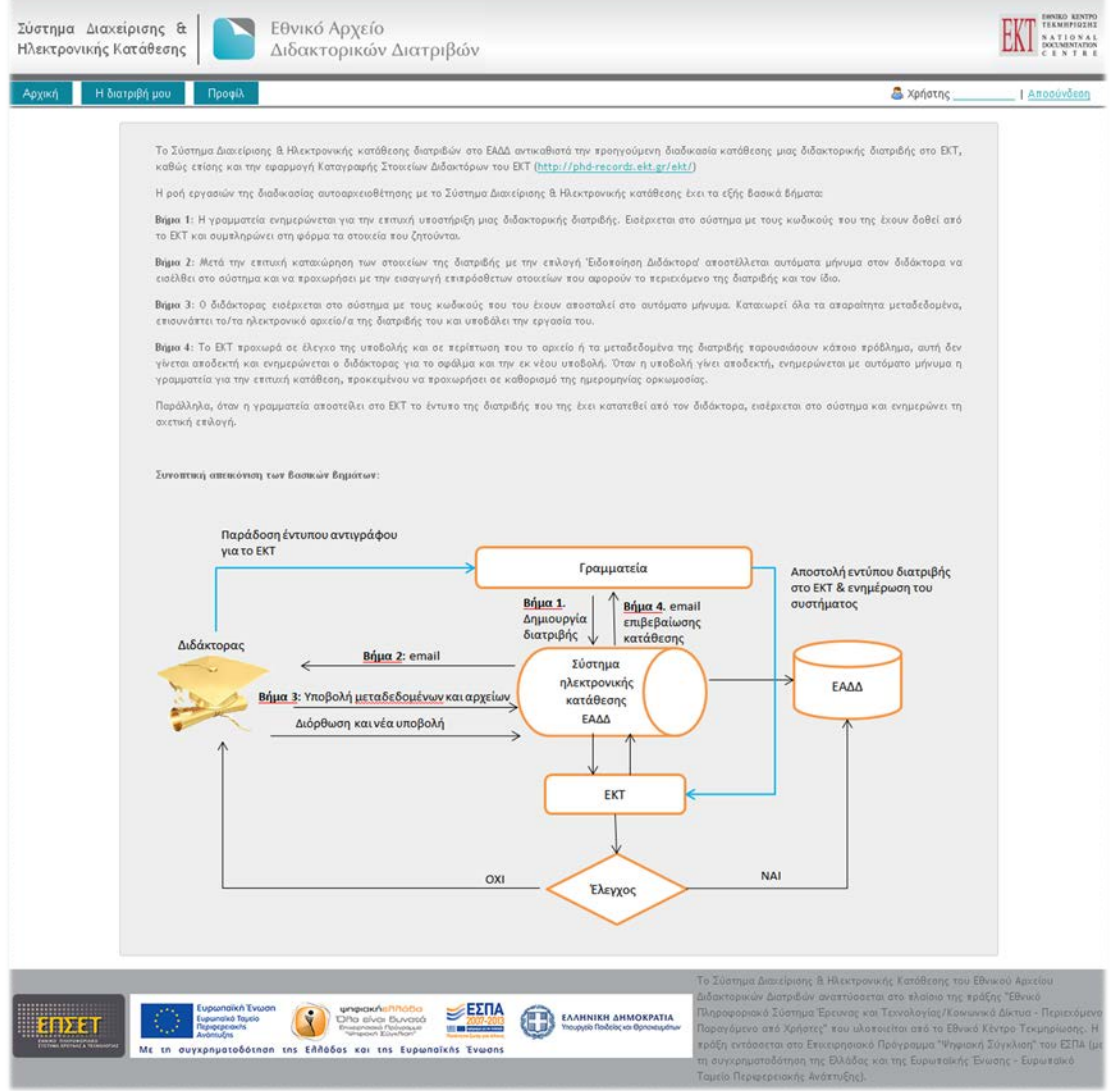

# <span id="page-6-0"></span>**Γ 2. Η διατριβή μου**

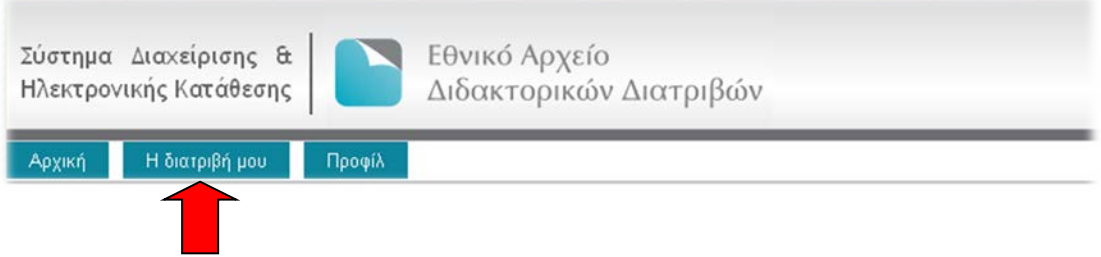

Επιλέγοντας την καρτέλα «Η διατριβή μου» προβάλλεται η, φόρμα μεταδεδομένων της διατριβής σας. προσυμπληρωμένη, από τη γραμματεία σας με κάποια στοιχεία.

Στη δεξιά πλευρά της σελίδας αναγράφεται η κατάσταση στην οποία βρίσκεται η διατριβή σας και οι ενέργειες στις οποίες μπορείτε να προβείτε σε βήματα με τις αντίστοιχες οδηγίες:

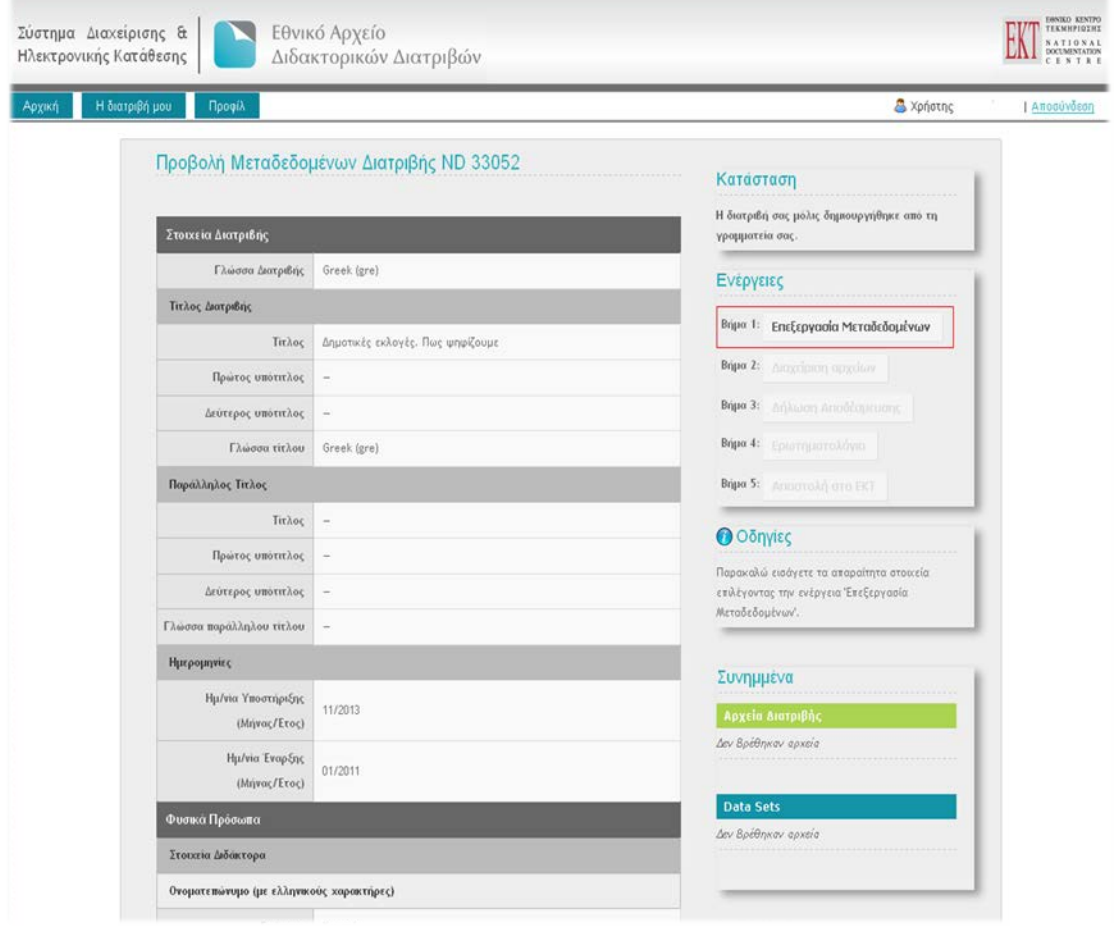

Επιλέξτε **Επελευγασία Μεταδεδομένων** , προκειμένου να ξεκινήσετε τη διαδικασία επεξεργασίας των μεταδεδομένων της διατριβής σας. Στην καρτέλα που εμφανίζεται, καλείστε να ελέγξετε, να διορθώσετε όπου χρειάζεται και να προσθέσετε τα ακόλουθα, ομαδοποιημένα σε αντίστοιχες κατηγορίες:

- [Στοιχεία της διατριβής](#page-7-0),
- [Φυσικά πρόσωπα](#page-8-0),
- [Στοιχεία Χορηγούντος Ιδρύματος](#page-10-0),
- [Στοιχεία Συνεργαζόμενου Ιδρύματος](#page-10-1),
- [Στοιχεία εντύπου](#page-12-0) Διατριβής,
- [Μεταδεδομένα θεματικού περιεχομένου της Διατριβής](#page-12-1),
- <span id="page-7-0"></span>[Γενικά Στοιχεία](#page-15-0).

# **Γ 2.1. Στοιχεία Διατριβής (\* υποχρεωτικά πεδία)**

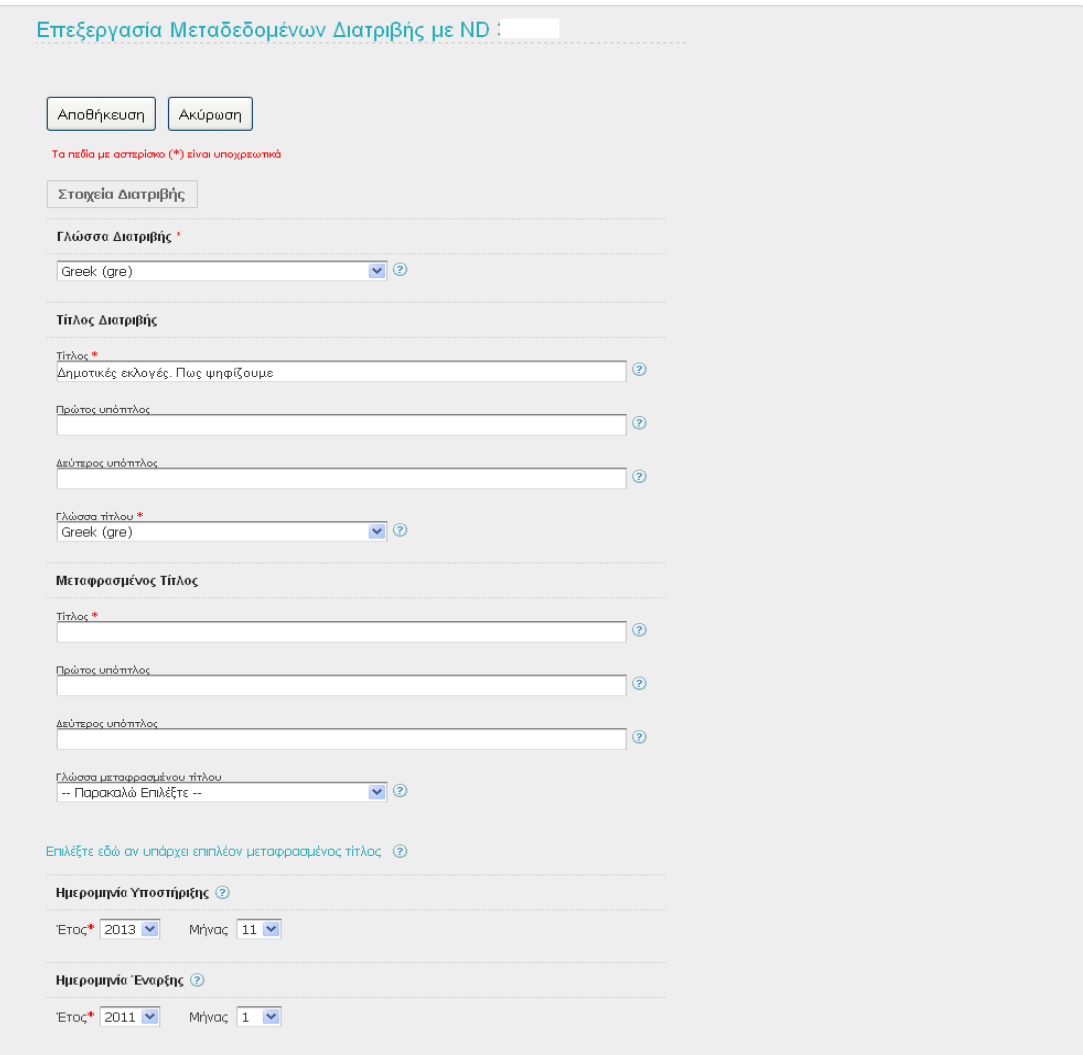

**Γλώσσα Διατριβής\*:** Επιλέξτε από τη λίστα, τη γλώσσα στην οποία είναι γραμμένο το κείμενο της διατριβής σας.

### **Τίτλος Διατριβής:**

- **Τίτλος\***: Ελέγξτε την ορθότητα του τίτλου της διατριβής, τον οποίο έχει εισάγει η γραμματεία σας και διορθώστε τον όπου χρειάζεται. Ο τίτλος, πρέπει να είναι ξεκινά με κεφαλαίο και να συνεχίζει με μικρά γράμματα. Σε περίπτωση υπότιτλου, αυτός θα πρέπει να γραφεί στο πεδίο «Πρώτος υπότιτλος».
- **Πρώτος υπότιτλος**: Εισάγετε τον υπότιτλο, εάν υπάρχει, ξεκινώντας με μικρό και όχι κεφαλαίο γράμμα. Υπότιτλος είναι μια λέξη ή φράση που συμπληρώνει, χαρακτηρίζει ή επεξηγεί τον κύριο τίτλο π.χ. «Κατάθλιψη: μεταβολικό και ανοσολογικό προφίλ».
- **Δεύτερος υπότιτλος**: Εισάγετε τον δεύτερο υπότιτλο, εάν υπάρχει, ξεκινώντας με μικρό και όχι κεφαλαίο γράμμα. Ο δεύτερος υπότιτλος χαρακτηρίζει ή επεξηγεί περαιτέρω τον τίτλο και τον πρώτο υπότιτλο π.χ. «Κατάθλιψη: μεταβολικό και ανοσολογικό προφίλ: Φαρμακευτική προσέγγιση».

 **Γλώσσα τίτλου\*:** Επιλέξτε από τη λίστα, τη γλώσσα στην οποία είναι γραμμένος ο τίτλος της διατριβής.

#### **Μεταφρασμένος τίτλος:**

- **Τίτλος\***: Εισάγετε τον μεταφρασμένο τίτλο. Εάν η γλώσσα τίτλου είναι η ελληνική, ο μεταφρασμένος τίτλος πρέπει να είναι στα Αγγλικά. Εάν η γλώσσα τίτλου δεν είναι ούτε η ελληνική ούτε η αγγλική, τότε είναι απαραίτητο να δοθούν μεταφρασμένοι τίτλοι και στην ελληνική και στην αγγλική γλώσσα.
- **Πρώτος υπότιτλος:** Εισάγετε τον μεταφρασμένο υπότιτλο, εάν υπάρχει, ξεκινώντας με μικρό και όχι κεφαλαίο γράμμα.
- **Δεύτερος υπότιτλος:** Εισάγετε τον δεύτερο μεταφρασμένο υπότιτλο, εάν υπάρχει, ξεκινώντας με μικρό και όχι κεφαλαίο γράμμα.
- **Γλώσσα μεταφρασμένου τίτλου\*:** Επιλέξτε από τη λίστα, τη γλώσσα στην οποία είναι γραμμένος ο μεταφρασμένος τίτλος της διατριβής. **ΠΡΟΣΟΧΗ:** Εάν η γλώσσα τίτλου της διατριβής σας δεν είναι ούτε η ελληνική ούτε η αγγλική και δεδομένου ότι κατά τη συμπλήρωση της φόρμας ο τίτλος πρέπει να υπάρχει και στις δύο παραπάνω γλώσσες, θα πρέπει να συμπληρώσετε και δεύτερο πεδίο μεταφρασμένου τίτλου επιλέγοντας Επιλέξτε εδώ αν υπάρχει επιπλέον μεταφρασμένος τίτλος, οπότε ξεδιπλώνεται το νέο πεδίο. Εάν στο υπάρχον πεδίο του μεταφρασμένου τίτλου είχατε συμπληρώσει τον τίτλο στα Ελληνικά, στο νέο πεδίο θα πρέπει να τον συμπληρώσετε στα Αγγλικά και αντίστροφα εάν στο υπάρχον πεδίο τον είχατε συμπληρώσει στα Αγγλικά, στο νέο πεδίο θα πρέπει να τον συμπληρώσετε στα Ελληνικά.

**Ημερομηνία υποστήριξης:** Το πεδίο είναι προσυμπληρωμένο από τη γραμματεία σας. Ελέγξτε την ορθότητά του και διορθώστε όπου χρειάζεται, επιλέγοντας από τη λίστα το έτος και τον μήνα της επιτυχούς υποστήριξης της διατριβής σας.

**Ημερομηνία έναρξης:** Το πεδίο είναι προσυμπληρωμένο από τη γραμματεία σας. Ελέγξτε την ορθότητά του και διορθώστε όπου χρειάζεται επιλέγοντας, από τη λίστα, το έτος και τον μήνα της έναρξης εκπόνησης της διατριβής σας.

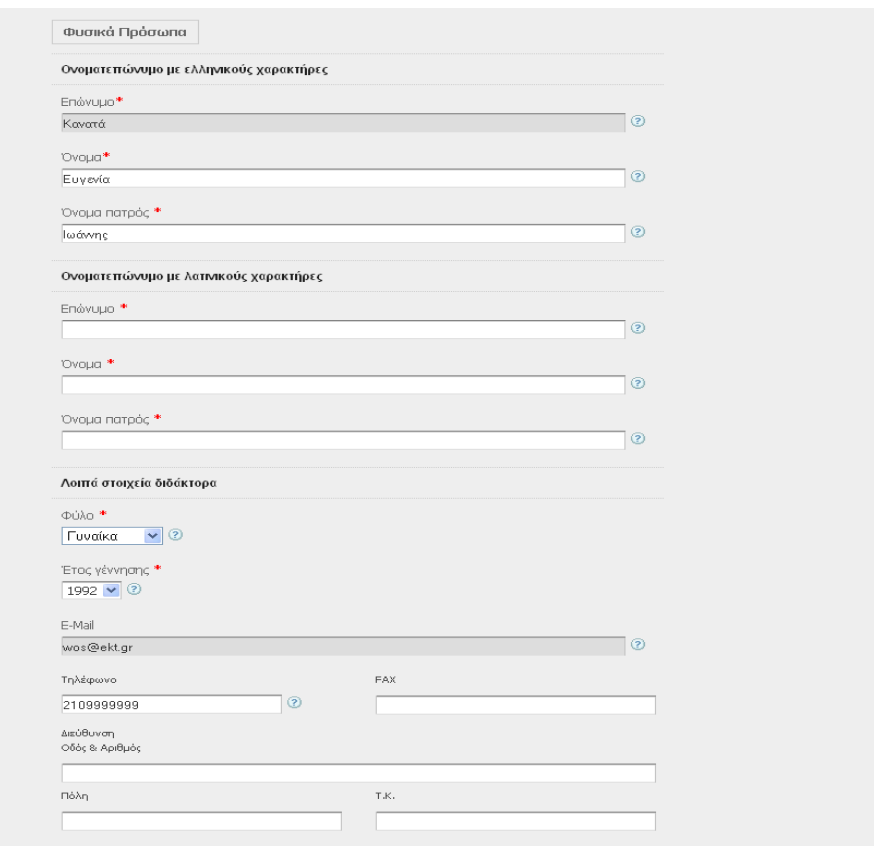

# <span id="page-8-0"></span>**Γ 2.2. Φυσικά πρόσωπα (\* υποχρεωτικά πεδία)**

Η γραμματεία σας, έχει προσυμπληρώσει τόσο το ονοματεπώνυμό, όσο και το πατρώνυμό σας, στα αντίστοιχα πεδία, είτε με ελληνικούς είτε με λατινικούς χαρακτήρες.

## **Ονοματεπώνυμο με ελληνικούς χαρακτήρες:**

 **Επώνυμο\*:** Εάν το επώνυμό σας είναι προσυμπληρωμένο με ελληνικούς χαρακτήρες, μπορείτε να ελέγξετε την ορθότητά του. Σε περίπτωση που εντοπίσετε κάποιο λάθος, ανατρέξτε στο πεδίο «Σχόλια/Παρατηρήσεις», στο τέλος της φόρμας και σημειώστε το προκειμένου η διόρθωση να γίνει από το ΕΚΤ.

Εάν το επώνυμο δεν είναι προσυμπληρωμένο, πρέπει να το προσθέσετε, με το πρώτο γράμμα κεφαλαίο και τα υπόλοιπα μικρά. Tα διπλά επώνυμα να χωρίζονται με μικρή παύλα, π.χ. Δημητρίου-Αναγνώστου.

 **Όνομα\*:** Εάν το όνομά σας είναι προσυμπληρωμένο με ελληνικούς χαρακτήρες, μπορείτε να ελέγξετε την ορθότητά του και να προχωρήσετε στις απαραίτητες διορθώσεις, όπου αυτό κρίνεται σκόπιμο.

Εάν το όνομά σας δεν είναι προσυμπληρωμένο, πρέπει να το προσθέσετε, με το πρώτο γράμμα κεφαλαίο και τα υπόλοιπα μικρά. Τα διπλά ονόματα να χωρίζονται με μικρή παύλα, π.χ. Άννα-Μαρία.

 **Όνομα πατρός\*:** Στην περίπτωση που το όνομά πατρός είναι προσυμπληρωμένο με ελληνικούς χαρακτήρες, μπορείτε να ελέγξετε την ορθότητά του και σε περίπτωση λάθους να προβείτε στις απαιτούμενες διορθώσεις.

Εάν δεν είναι προσυμπληρωμένο, πρέπει να το προσθέσετε, με το πρώτο γράμμα κεφαλαίο και τα υπόλοιπα μικρά. Τα διπλά ονόματα να χωρίζονται με μικρή παύλα, π.χ. Γεώργιος-Αλέξιος.

## **Ονοματεπώνυμο με λατινικούς χαρακτήρες:**

 **Επώνυμο\*:** Εάν το επώνυμό σας είναι προσυμπληρωμένο με λατινικούς χαρακτήρες, μπορείτε να ελέγξετε την ορθότητά του. Εάν αυτό χρειάζεται κάποια διόρθωση, θα πρέπει να τη σημειώσετε στο πεδίο «Σχόλια/Παρατηρήσεις» στο τέλος της φόρμας, προκειμένου η διόρθωση να γίνει από το ΕΚΤ.

Εάν το επώνυμο δεν είναι προσυμπληρωμένο, πρέπει να το προσθέσετε, με το πρώτο γράμμα κεφαλαίο και τα υπόλοιπα μικρά. Tα διπλά επώνυμα να χωρίζονται με μικρή παύλα, π.χ. Demetriou-Anagnostou.

 **Όνομα\*:** Εάν το όνομά σας είναι προσυμπληρωμένο με λατινικούς χαρακτήρες, μπορείτε να ελέγξετε την ορθότητά του και να προβείτε στις απαιτούμενες διορθώσεις όπου αυτό κρίνεται σκόπιμο.

Εάν το συγκεκριμένο πεδίο είναι κενό, τότε πρέπει να το συμπληρώσετε εσείς, προσθέτοντας το όνομά σας, με το πρώτο γράμμα κεφαλαίο και τα υπόλοιπα μικρά. Τα διπλά ονόματα να χωρίζονται με μικρή παύλα, π.χ. Anna-Maria.

 **Όνομα πατρός\*:** Εάν το όνομά πατρός είναι προσυμπληρωμένο με λατινικούς χαρακτήρες, μπορείτε να ελέγξετε την ορθότητά του και να κάνετε διορθώσεις όπου χρειάζεται.

Εάν δεν είναι προσυμπληρωμένο πρέπει να το προσθέσετε, με το πρώτο γράμμα κεφαλαίο και τα υπόλοιπα μικρά. Τα διπλά ονόματα να χωρίζονται με μικρή παύλα, π.χ. Georgios-Alexios.

### **Λοιπά στοιχεία διδάκτορα:**

- **Φύλο\*:** Το πεδίο είναι προσυμπληρωμένο από τη γραμματεία σας. Ελέγξτε την ορθότητά του και διορθώστε όπου χρειάζεται, επιλέγοντας από τη λίστα το σωστό φύλο.
- **Έτος γέννησης\*:** Το πεδίο είναι προσυμπληρωμένο από τη γραμματεία σας. Ελέγξτε την ορθότητά του και διορθώστε όπου χρειάζεται, επιλέγοντας από τη λίστα το σωστό έτος γέννησης.
- **E-mail:** Το πεδίο είναι προσυμπληρωμένο από τη γραμματεία σας. Εάν θέλετε να άλλάξετε το e-mail, θα πρέπει να σημειώσετε το νέο, στο πεδίο «Σχόλια/Παρατηρήσεις» στο τέλος της φόρμας, προκειμένου η αλλαγή να γίνει από το ΕΚΤ.
- **Τηλέφωνο:** Το πεδίο είναι προσυμπληρωμένο από τη γραμματεία σας. Ελέγξτε την ορθότητά του και προβείτε στις απαραίτητες διορθώσεις, όπου αυτό κρίνεται σκόπιμο.
- **Fax:** Συμπληρώστε τον αριθμό fax.
- **Διεύθυνση (Οδός & Αριθμός, Πόλη, Τ.Κ.):** Συμπληρώστε την ταχυδρομική σας διεύθυνση.
- <span id="page-10-0"></span>**Γ 2.3 Στοιχεία Χορηγούντος Ιδρύματος (\* υποχρεωτικά πεδία)**

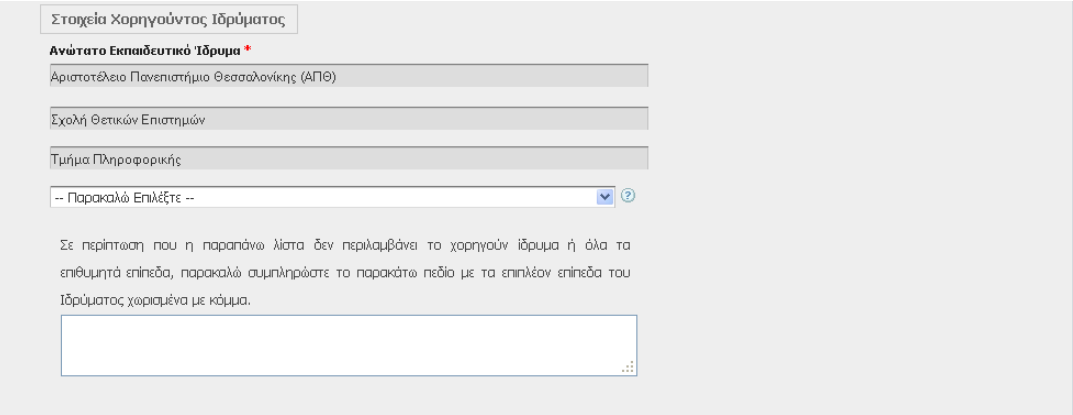

**Ανώτατο Εκπαιδευτικό Ίδρυμα\*:** Το πεδίο είναι προσυμπληρωμένο από το σύστημα, και εκτείνεται σε ένα, δύο ή τρία επίπεδα (π.χ. Αριστοτέλειο Πανεπιστήμιο Θεσσαλονίκης, Σχολή Θετικών Επιστημών, Τμήμα Πληροφορικής).

Σε περίπτωση που θέλετε να προσθέσετε ακόμη ένα επίπεδο που αφορά το τμήμα σας και το οποίο δεν είναι προσυμπληρωμένο, επιλέξτε το από την υπάρχουσα λίστα:

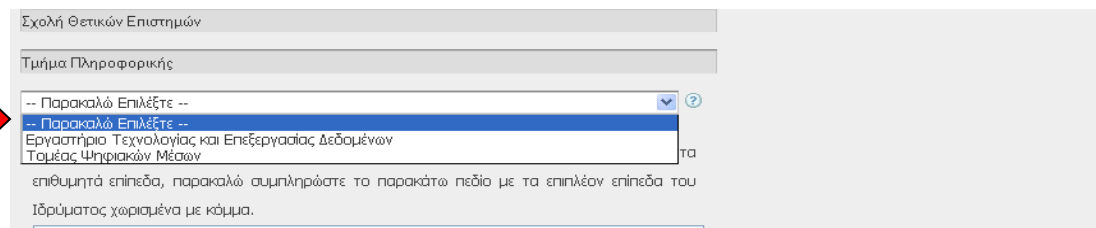

Εάν η λίστα δεν περιλαμβάνει όλα τα επιθυμητά επίπεδα που αφορούν το χορηγούν ίδρυμα, ή τα προσυμπληρωμένα πεδία δεν συμφωνούν με αυτά που αναγράφονται στη διατριβή σας, μπορείτε να τα συμπληρώσετε στο παρακάτω πεδίο, χωρισμένα μεταξύ τους με κόμμα, προκειμένου να προστεθούν/διορθωθούν από το ΕΚΤ.

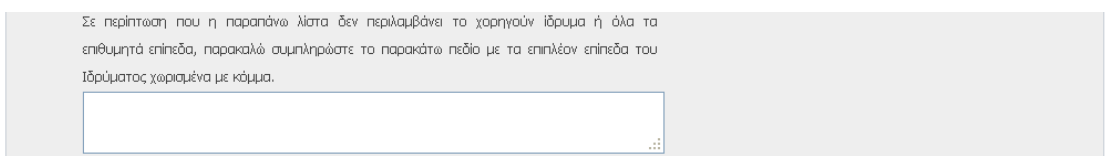

# <span id="page-10-1"></span>**Γ 2.4 Στοιχεία Συνεργαζόμενου Ιδρύματος**

Στοιχεία Συνεργαζόμενου Ιδρύματος Δου

Εφόσον μέρος της διατριβής σας έγινε σε συνεργασία και με άλλον έναν ή περισσότερους φορείς πέραν του χορηγούντος Ιδρύματος, επιλέξτε το πεδίο προκειμένου να προσθέσετε τα απαραίτητα στοιχεία. Τσεκάροντας, θα ξεδιπλωθούν τα προς συμπλήρωση πεδία:

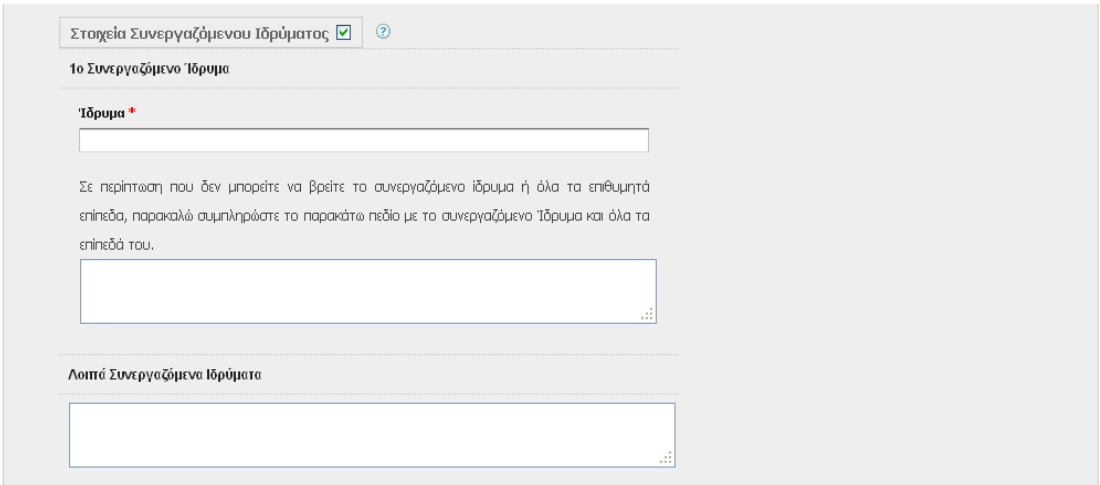

#### **1<sup>ο</sup> Συνεργαζόμενο Ίδρυμα:**

**Ίδρυμα\***: Προσθέστε το όνομα του συνεργαζόμενου Ιδρύματος. Πληκτρολογώντας τα πρώτα γράμματα, θα ξεδιπλωθεί προεπιλεγμένη λίστα από την οποία μπορείτε να επιλέξετε το Ίδρυμα που σας αφορά.

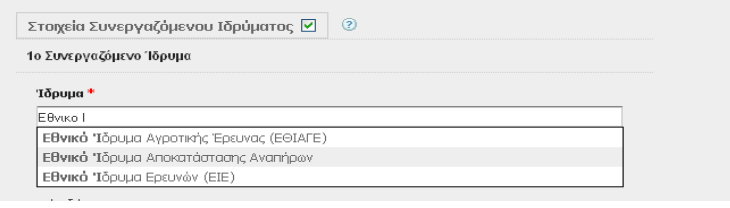

Αυτόματα, θα εμφανιστεί ένα νέο πεδίο και θα ξεδιπλωθεί λίστα με τα επιμέρους τμήματα του συνεργαζόμενου Ιδρύματος, εφόσον αυτά υπάρχουν στη βάση, προκειμένου να επιλέξετε το τμήμα που σας αφορά.

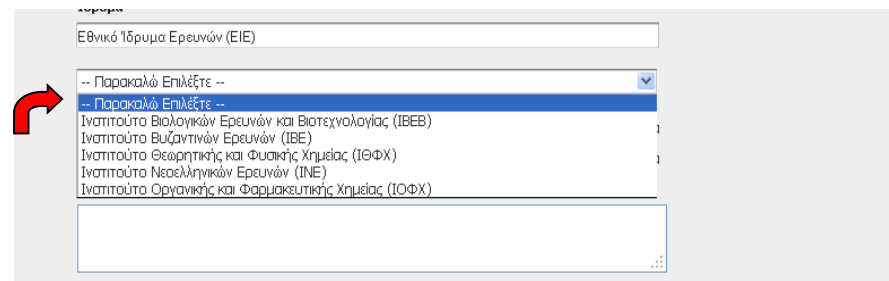

Εάν δεν μπορείτε να εντοπίσετε στις λίστες το συνεργαζόμενο Ίδρυμα ή τα επιμέρους τμήματα που σας αφορούν, συμπληρώστε τα στο παρακάτω πεδίο χωρισμένα με κόμμα.

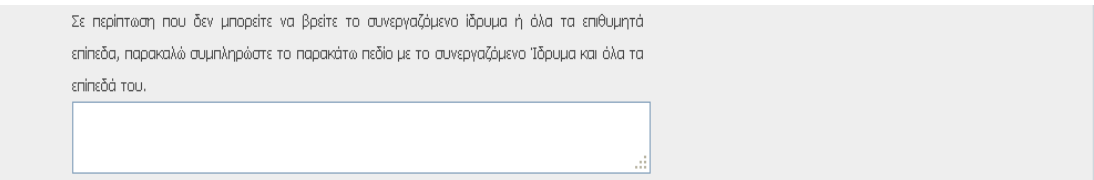

**Λοιπά συνεργαζόμενα Ιδρύματα:** Εάν μέρος της διατριβής σας πραγματοποιήθηκε σε συνεργασία και με άλλους φορείς πέραν των προαναφερθέντων, συμπληρώστε το όνομα του καθενός και τα επιμέρους τμήματά του, που σας αφορούν, χωρισμένα με κόμμα.

Προσθέστε ένα συνεργαζόμενο Ίδρυμα, μαζί με τα επιμέρους τμήματά του, ανά γραμμή. Απαραίτητο το enter μεταξύ των Ιδρυμάτων.

# <span id="page-12-0"></span>**Γ 2.5 Στοιχεία εντύπου της Διατριβής**

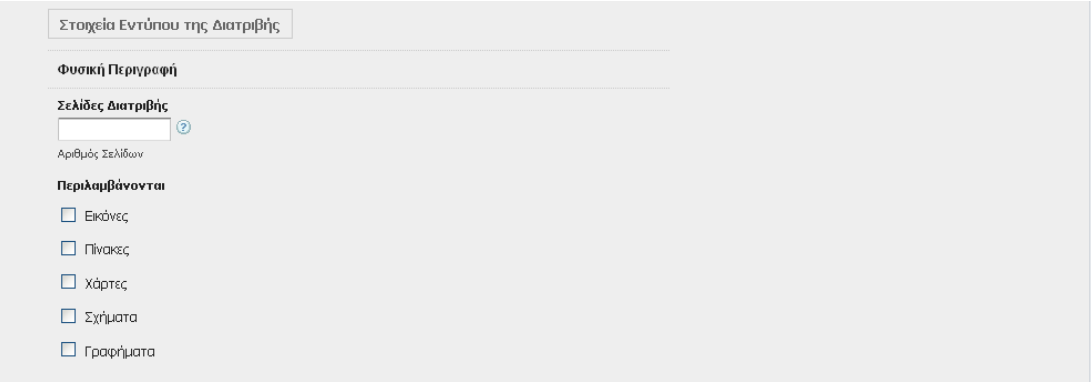

## **Φυσική περιγραφή:**

- **Σελίδες διατριβής:** Συμπληρώστε τον αριθμό των σελίδων της διατριβής από όλους τους τόμους που την απαρτίζουν.
- **Περιλαμβάνονται:** Επιλέξτε τα αντίστοιχα πεδία, εάν στη διατριβή σας περιλαμβάνονται εικόνες, πίνακες, χάρτες, σχήματα ή γραφήματα.

## <span id="page-12-1"></span>**Γ 2.6. Θεματικό Περιεχόμενο Διατριβής (\* υποχρεωτικά πεδία)**

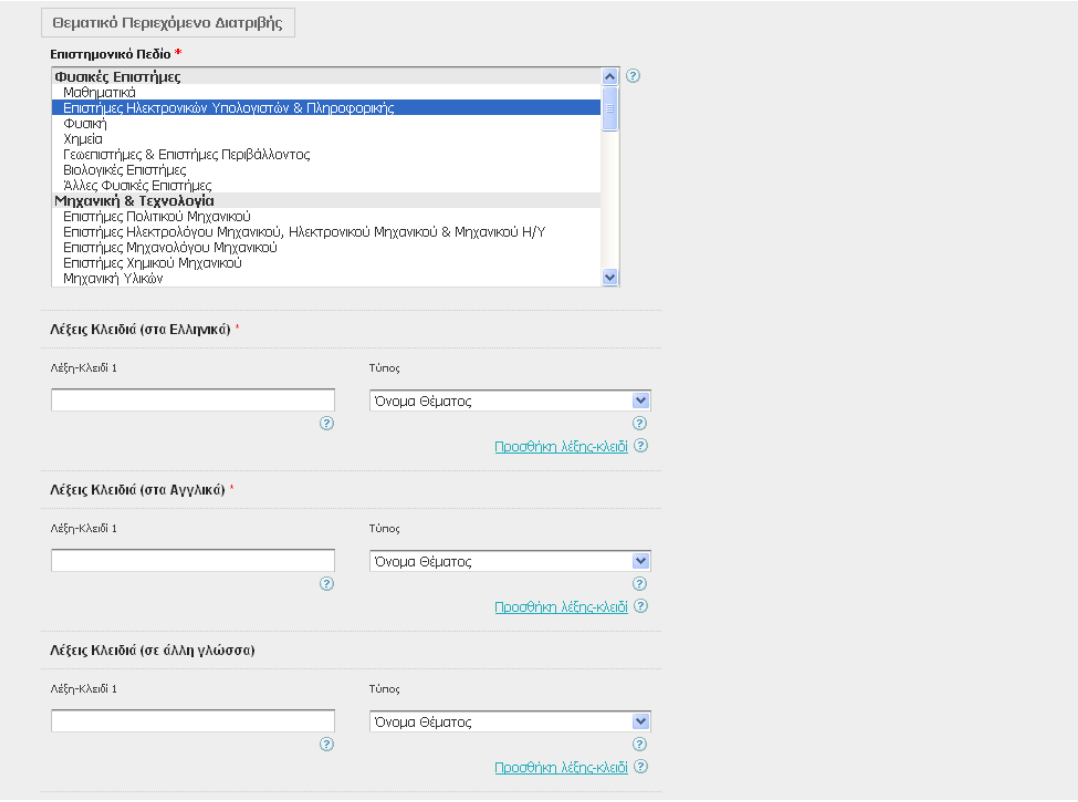

**Επιστημονικό πεδίο \*:** Επιλέξτε το επιστημονικό πεδίο που χαρακτηρίζει καλύτερα το θεματικό αντικείμενο της διατριβής σας από την προεπιλεγμένη λίστα. Η λίστα περιλαμβάνει τον θεματικό κατάλογο, παραγωγής του ΟΟΣΑ, διεθνούς αποδοχής, ο οποίος περιλαμβάνει 6 μεγάλες κατηγορίες και 42 υποκατηγορίες επιστημονικών

πεδίων. **ΣΗΜΕΙΩΣΗ:** Μπορείτε να επιλέξετε μέχρι και δύο επιστημονικά πεδία, με shift & βελάκι ή Control & click.

#### **Λέξεις κλειδιά (στα Ελληνικά) \*:**

- **Λέξεις κλειδιά:** Εισάγετε ανά γραμμή μία λέξη/φράση-κλειδί, στα Ελληνικά, που να χαρακτηρίζει το περιεχόμενο της διατριβής σας. Καλό θα ήταν να επιλέγετε μέχρι οκτώ λέξεις κλειδιά. Οι λέξεις-κλειδιά πρέπει να είναι στην ονομαστική πτώση με το πρώτο γράμμα κεφαλαίο, εκτός αν απαιτείται διαφορετική γραφή. Σε περιπτώσεις, ονομάτων φυσικών προσώπων αυτά πρέπει να γράφονται ως εξής: «Επώνυμο», «Ονομα» π.χ. Έλύτης, Οδυσσέας.
- **Τύπος:** Επιλέξτε από τη λίστα, τον τύπο που αντιπροσωπεύει καλύτερα τη λέξη/φράση κλειδί που έχετε εισάγει π.χ. Λέξη κλειδί: Αθήνα, Τύπος: Γεωγραφικό όνομα.

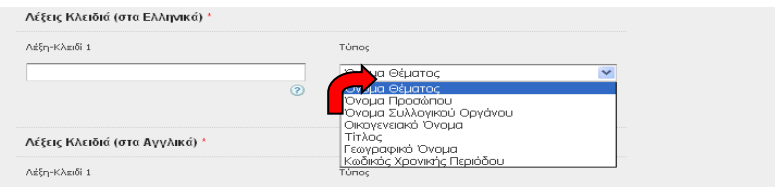

Οι διαθέσιμοι τύποι είναι:

- Όνομα θέματος: Λέξεις που αποδίδουν το θεματικό περιεχόμενο της διατριβής.
- Όνομα προσώπου: Γνωστά πρόσωπα τα οποία αναφέρονται ονομαστικά στη διατριβή π.χ. Ελύτης, Οδυσσέας.
- Όνομα Συλλογικού οργάνου: Οργανισμοί, φορείς κτλ, που αναφέρονται ονομαστικά στη διατριβή, π.χ. ΔΕΗ, Ευρωπαϊκή Ένωση.
- Οικογενειακό όνομα: Ονόματα «γνωστών» οικογενειών που αναφέροναται στην διατριβή, π.χ. Κομνηνοί, Παλαιολόγοι.
- Τίτλος:Τίτλοι έργων που ανεφέρονται ονομαστικά στη διατριβή, π.χ. Βίβλος, Καινή Διαθήκη.
- Γεωγραφικό όνομα: Γεωγραφικές περιοχές που αναφέρονται στη διατριβή, π.χ. Μακεδονία.
- Χρονική περίοδος: Χρονική περίοδος στην οποία αναφέρεται η διατριβή.

**ΣΗΜΕΙΩΣΗ 1η :** Αν έχετε αμφιβολίες για τον τύπο των λέξεων κλειδιών τις οποίες παραθέτετε, επιλέξτε «όνομα θέματος». Κατά το έλεγχο από το ΕΚΤ, οι καταλογογράφοι θα τις ταξινομήσουν στον σωστό τύπο.

**ΣΗΜΕΙΩΣΗ 2<sup>η</sup>:** Για προσθήκη επόμενης λέξης-κλειδί πατήστε Προσθήκη λέξης-κλειδί <sup>3</sup>κι επαναλάβετε την παραπάνω διαδικασία. Εισάγετε όσες λέξεις/φράσεις-κλειδιά κρίνετε απαραίτητες, πλέον σημαντικές και μοναδικές. Συστήνεται να αποφεύγονται γενικευμένες έννοιες.

#### **Λέξεις κλειδιά (στα Αγγλικά) \*:**

- **Λέξεις κλειδιά:** Εισάγετε ανά γραμμή μια λέξη/φράση-κλειδί, στα Αγγλικά, που να χαρακτηρίζει το περιεχόμενο της διατριβής σας. Καλό θα ήταν να επιλέγετε μέχρι οκτώ λέξεις κλειδιά. Tο πρώτο γράμμα γράφεται με κεφαλαία, εκτός εάν απαιτείται διαφορετική γραφή. Σε περιπτώσεις, ονομάτων φυσικών προσώπων αυτά πρέπει να γράφονται ως εξής: «Επώνυμο», «Ονομα» π.χ. Elytis, Odysseas.
- **Τύπος:** Επιλέξτε από τη λίστα, τον τύπο που αντιπροσωπεύει καλύτερα τη λέξη/φράση κλειδί που έχετε εισάγει π.χ. Λέξη κλειδί: Athens, Τύπος: Γεωγραφικό όνομα.

**ΣΗΜΕΙΩΣΗ:** Για προσθήκη επόμενης λέξης-κλειδί πατήστε Προσθήκηλέξης-κλειδί ② και επαναλάβετε την παραπάνω διαδικασία.

## **Λέξεις κλειδιά (σε άλλη γλώσσα):**

 **Λέξεις κλειδιά:** Εισάγετε ανά γραμμή μια λέξη/φράση-κλειδί, σε άλλη γλώσσα εκτός από Ελληνικά και Αγγλικά, εάν χρειάζεται, που να χαρακτηρίζει το περιεχόμενο της διατριβής σας. Καλό θα ήταν να επιλέγετε μέχρι οκτώ λέξεις κλειδιά. Tο πρώτο γράμμα γράφεται με κεφαλαία, εκτός εάν απαιτείται διαφορετική γραφή. Σε περιπτώσεις, ονομάτων φυσικών προσώπων αυτά πρέπει να γράφονται ως εξής: «Επώνυμο», «Ονομα» π.χ. Elytis, Odysseas.

 **Τύπος:** Επιλέξτε από τη λίστα, τον τύπο που αντιπροσωπεύει καλύτερα τη λέξη/φράση κλειδί που έχετε εισάγει π.χ. Λέξη κλειδί: Athènes, Τύπος: Γεωγραφικό όνομα.

**ΣΗΜΕΙΩΣΗ:** Για προσθήκη επόμενης λέξης-κλειδί πατήστε **Προσθήκη λέξης-κλειδί** ② και επαναλάβετε την παραπάνω διαδικασία.

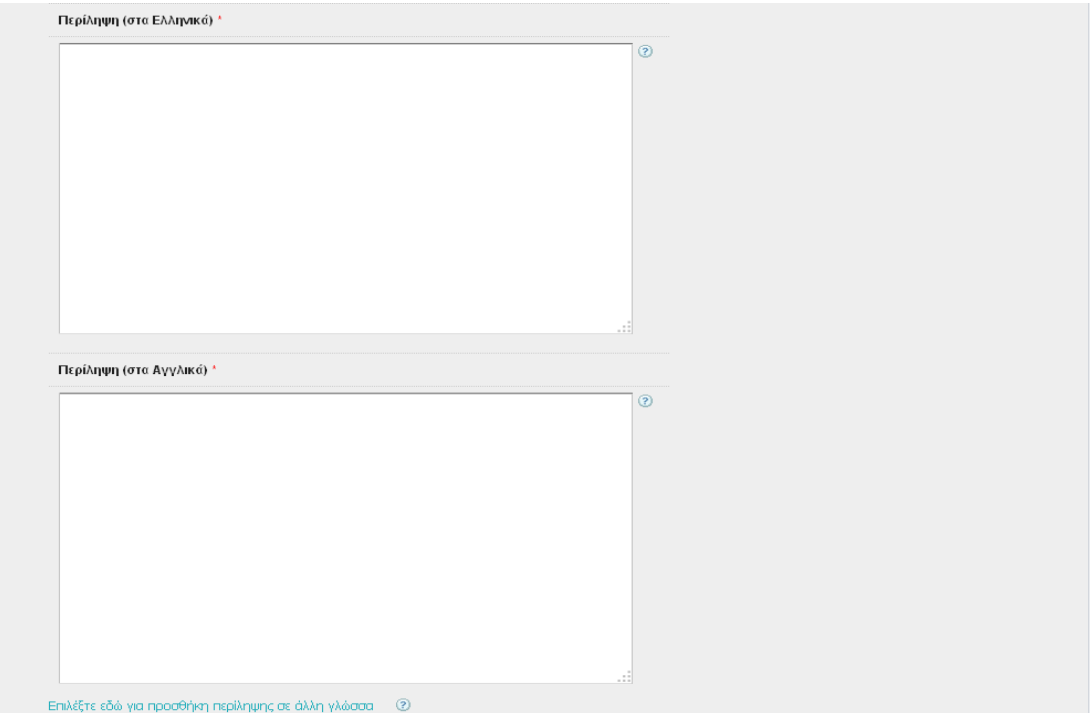

**Περίληψη (στα Ελληνικά)\*:** Εισάγετε μία σύνοψη της διατριβής σας στην ελληνική γλώσσα. Η έκταση της περίληψης συστήνεται να μην ξεπερνά τις 450 λέξεις (περίπου 2500 χαρακτήρες).

**Περίληψη (στα Αγγλικά)\*:** Εισάγετε μία σύνοψη της διατριβής σας στην αγγλική γλώσσα. Η έκταση της περίληψης συστήνεται να μην ξεπερνά τις 450 λέξεις (περίπου 2.500 χαρακτήρες).

Εάν θέλετε να δώσετε τη σύνοψη της διατριβής σας και σε άλλη γλώσσα, πατήστε Επιλέξτε εδώ για προσθήκη περίληψης σε άλλη γλώσσα <sup>(δ)</sup> οπότε ξεδιπλώνεται το αντίστοιχο πεδίο στο οποίο καλείστε να δηλώσετε, τη γλώσσα και να εισάγετε την περίληψη. Η έκταση της περίληψης συστήνεται να μην ξεπερνά τις 450 λέξεις (περίπου 2.500 χαρακτήρες).

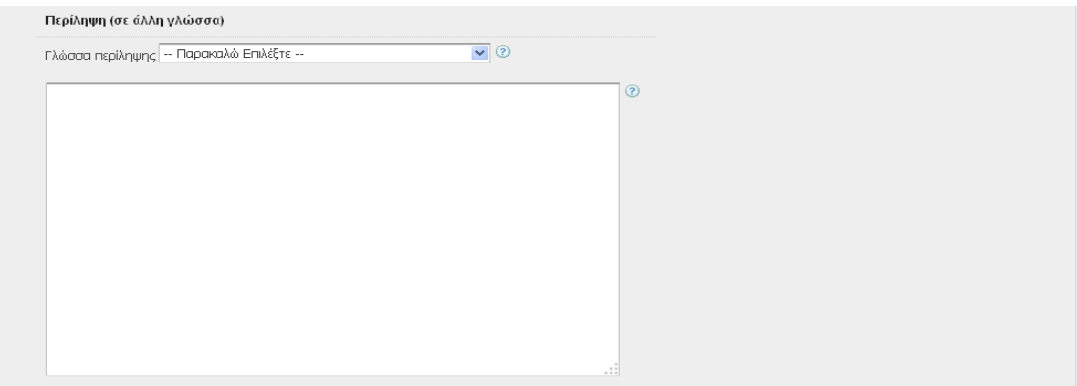

# <span id="page-15-0"></span>**Γ 2.7 Γενικά Στοιχεία**

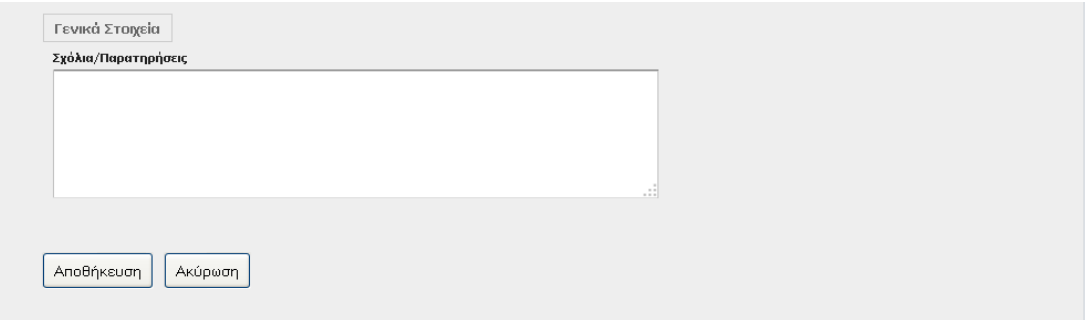

**Σχόλια/Παρατηρήσεις:** Σημειώνετε ενδεχόμενα σχόλια/παρατηρήσεις, καθώς και τις διορθώσεις που πρέπει να γίνουν από το ΕΚΤ και αφορούν στοιχεία που έχουν προσυμπληρωθεί από τη γραμματεία σας, δεν είναι σωστά και το σύστημα δεν επιτρέπει να γίνουν διορθώσεις από εσάς, π.χ. επώνυμο διδάκτορα.

Εφόσον έχετε ολοκληρώσει τη διαδικασία προσθήκης των στοιχείων που σας ζητούνται, επιλέξτε «Αποθήκευση» οπότε εμφανίζεται στην οθόνη σας η προβολή της συμπληρωμένης φόρμας. Σημειώνεται άτι δεν υπάρχει δυνατότητα αποθήκευσης εάν δεν έχουν συμπληρωθεί όλα τα υποχρεωτικά πεδία.

Στη δεξιά πλευρά της σελίδας αναγράφεται η νέα κατάσταση στην οποία βρίσκεται πλέον η διατριβή σας, οι επόμενες ενέργειες στις οποίες μπορείτε να προβείτε και οι αντίστοιχες οδηγίες:

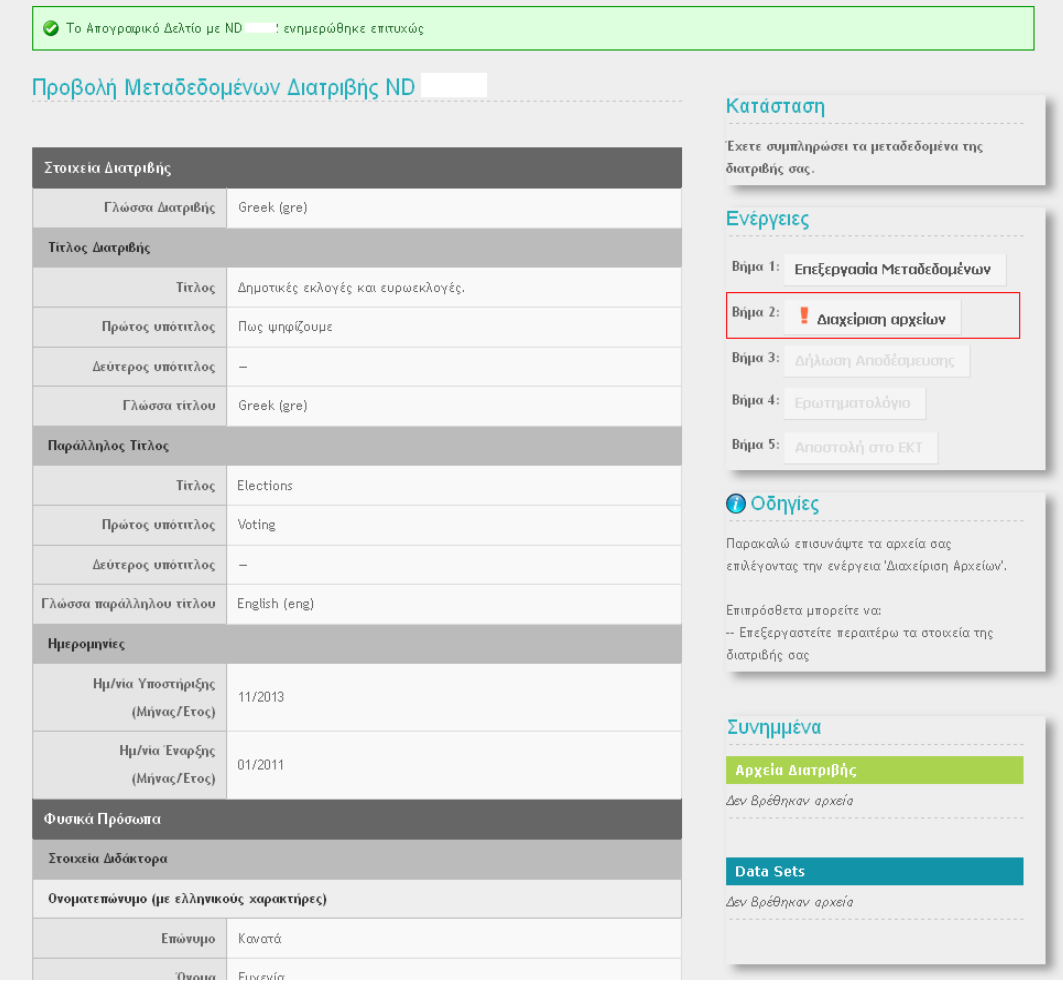

Επιλέξτε **Ε** Βήμα 2: Ε Διαχείριση αρχείων | Προκειμένου να προχωρήσετε στην επισύναψη των αρχείων της διατριβής σας. Στην καρτέλα που εμφανίζεται, καλείστε να προσθέσετε τα αρχεία ή/και τα datasets που απαρτίζουν την διατριβή σας.

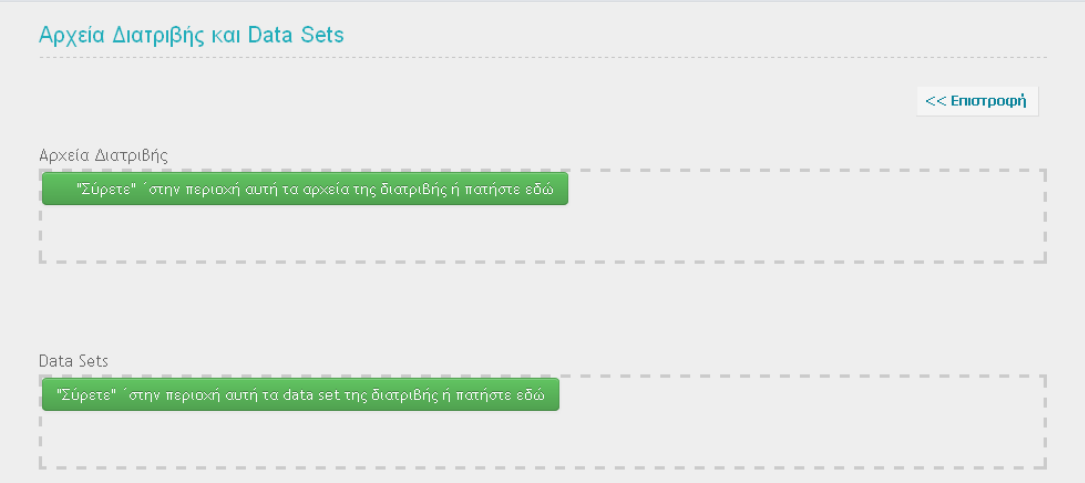

Αναζητήστε τα αρχεία στον τόπο που είναι αποθηκευμένα, σύρετέ τα στην επιφάνεια εργασίας σας ή επιλέξτε τα με διπλό κλικ και πατήστε μεταφόρτωση προκειμένου να επισυναφθούν στην εγγραφή της διατριβής:

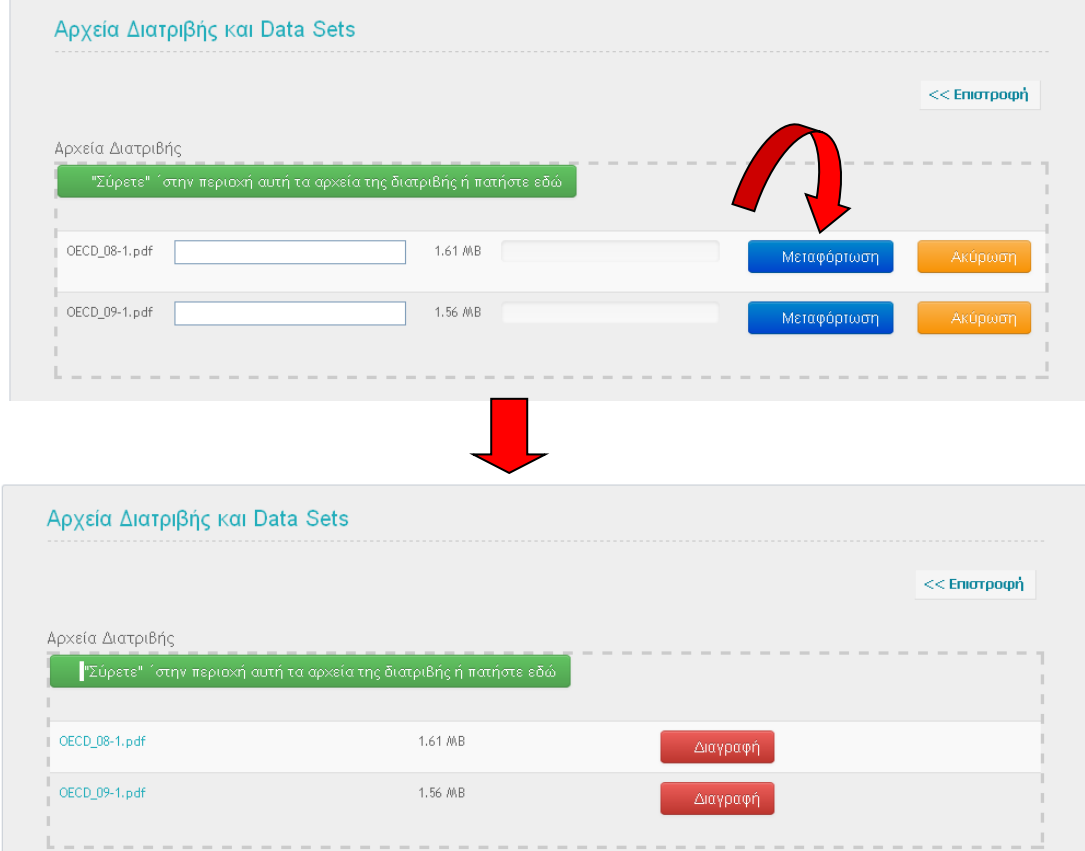

Σε αυτό το σημείο, τα αρχεία σας έχουν μεταφορτωθεί επιτυχώς. Μπορείτε να προσθέσετε κάποιο νέο αρχείο, να διαγράψετε κάποιο, πατώντας «Διαγραφή», ή να επιστρέψετε στην προβολή της φόρμας, πατώντας «Επιστροφή».

Πλέον, στη δεξιά πλευρά της σελίδας αναγράφεται η νέα κατάσταση στην οποία βρίσκεται η διατριβή σας, οι επόμενες ενέργειες στις οποίες μπορείτε, να προβείτε με τις αντίστοιχες οδηγίες, καθώς και τα συνημμένα αρχεία.

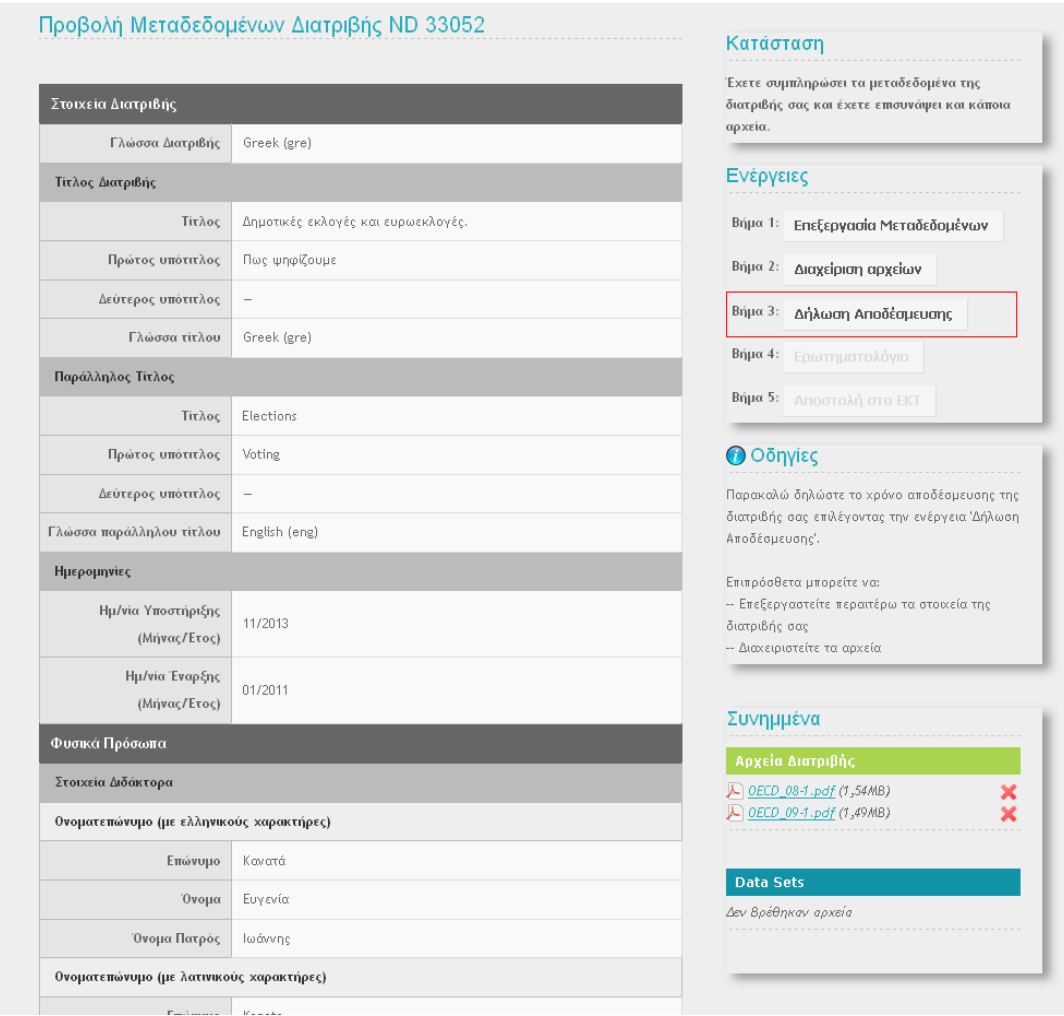

Σε αυτή τη φάση, μπορείτε να επανέλθετε στην «Επεξεργασία μεταδεδομένων» ή στη «Διαχείριση αρχείων» προκειμένου να κάνετε κάποια διόρθωση, να διαγράψετε κάποιο από τα συνημμένα αρχεία ή να προχωρήσετε τη διαδικασία υποβολής επιλέγοντας Βήμα 3: Δήλωση Αποδέσμευσης .

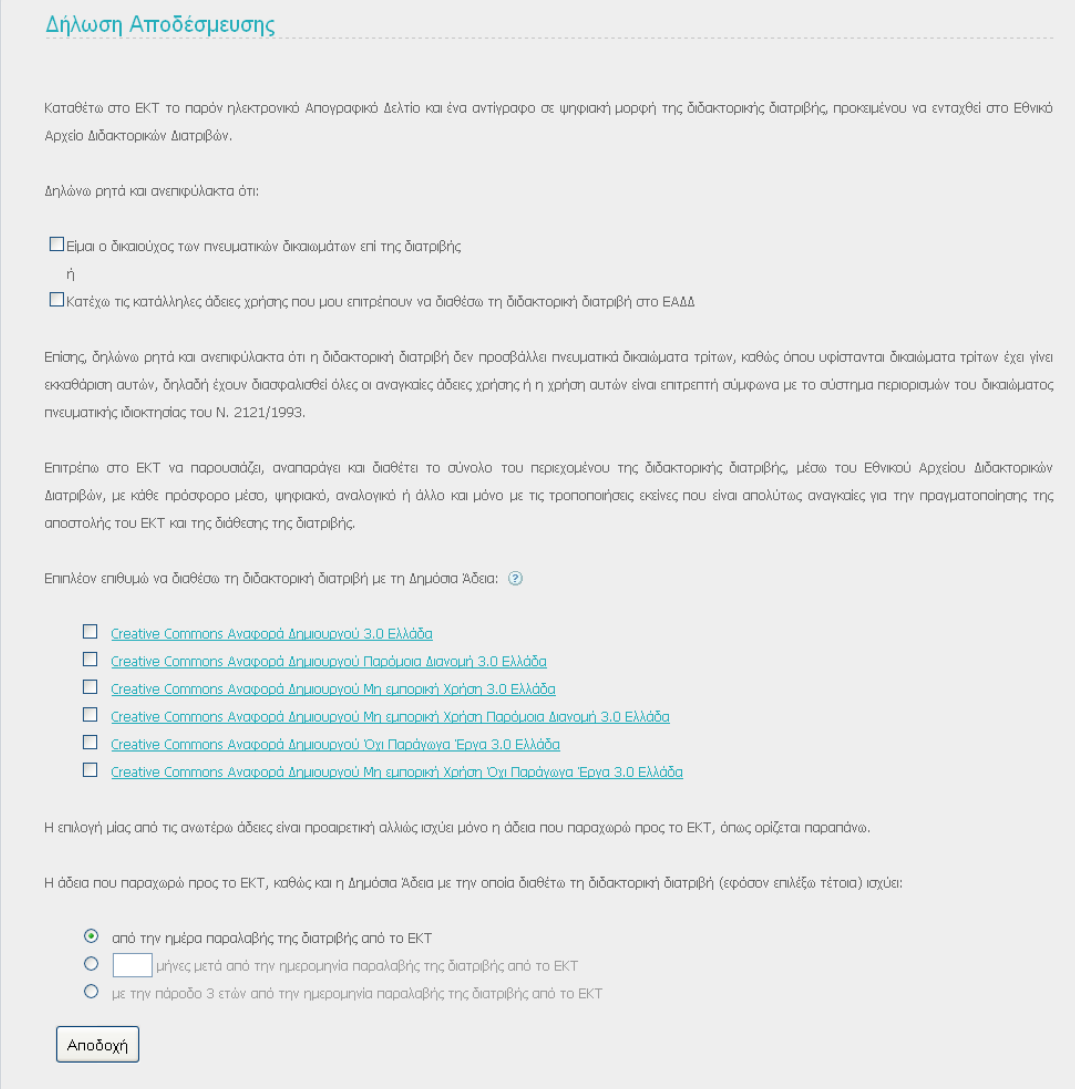

#### Η δήλωση αποδέσμευσης έχει τετραπλό ρόλο:

- Καλείστε να δηλώσετε εάν είστε ο δικαιούχος των πνευματικών δικαιωμάτων επί της διατριβής.
- Δίνετε την άδειά σας στο ΕΚΤ να παρουσιάζει, αναπαράγει και διαθέτει το σύνολο του περιεχομένου της διατριβής σας μέσω του ΕΑΔΔ με κάθε πρόσφορο μέσο, ψηφιακό, αναλογικό ή άλλο και μόνο με τις τροποποιήσεις που είναι απολύτως αναγκαίες για την πραγματοποίηση της αποστολής του ΕΚΤ και της διάθεσης της διατριβής.
- \* Καλείστε (προαιρετικά) να επιλέξετε μία από τις [έξι Αδειες](http://creativecommons.org/licenses/?lang=el) Creative Commons:
	- Creative commons Αναφορά δημιουργού
	- Creative commons Αναφορά Δημιουργού Παρόμοια Διανομή
	- Creative commons Αναφορά Δημιουργού Μη εμπορική χρήση
	- Creative commons Αναφορά Δημιουργού Μη εμπορική χρήση Παρόμοια Διανομή
	- Creative commons Αναφορά Δημιουργού Όχι Παράγωγα Έργα
	- Creative commons Αναφορά Δημιουργού Μη εμπορική χρήση Όχι Παράγωγα Έργα

**ΣΗΜΕΙΩΣΗ:** Οι παραπάνω άδειες προσδιορίζουν τα δικαιώματα/εξουσίες τα οποία θέλετε να έχουν οι χρήστες του έργου σας. Η [Creative Commons](http://www.creativecommons.gr/?page_id=13) (CC) είναι μια μη κερδοσκοπική οργάνωση αφιερωμένη στην επέκταση του εύρους των πνευματικών έργων που είναι διαθέσιμα για να βασιστούν σε αυτά και άλλα έργα και να μοιραστούν νόμιμα.

 Τέλος καλείστε να δηλώσετε το χρονικό διάστημα που θέλετε να μεσολαβήσει από τη στιγμή παραλαβής της διατριβής σας από το ΕΚΤ, μέχρι την ελεύθερη διάθεσή της από το ΕΑΔΔ (embargo).

Στη συνέχεια επιλέξτε «Αποδοχή», οπότε εμφανίζεται στην οθόνη σας η προβολή της συμπληρωμένης φόρμας.

Πλέον, στη δεξιά πλευρά της σελίδας αναγράφεται η νέα κατάσταση στην οποία βρίσκεται η διατριβή σας, οι επόμενες ενέργειες στις οποίες μπορείτε να προβείτε με τις αντίστοιχες οδηγίες και τα συνημμένα αρχεία:

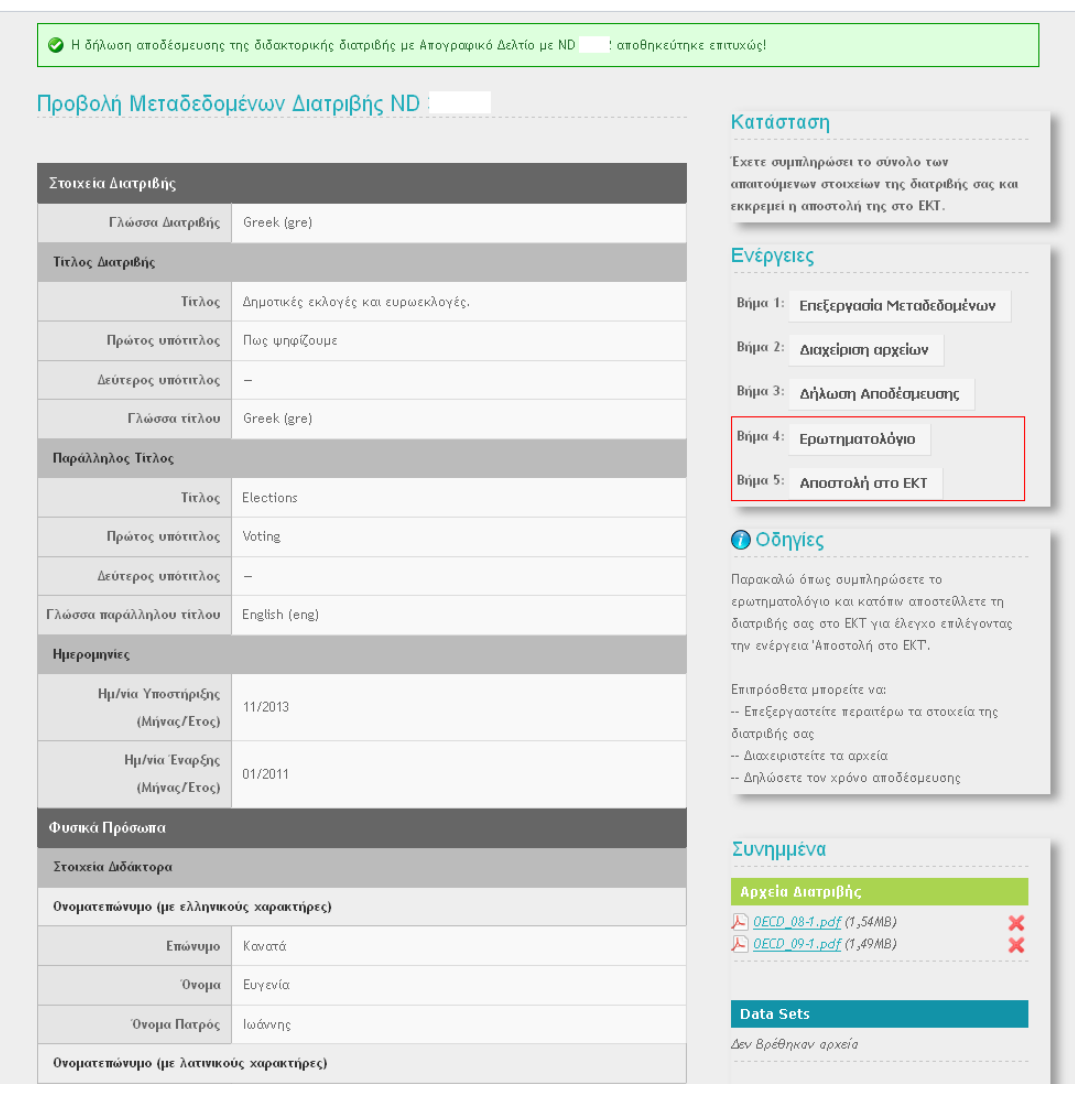

# Στη φάση αυτή, μπορείτε:

- να επανέλθετε στην «Επεξεργασία μεταδεδομένων», στη «Διαχείριση αρχείων» ή στη «Δήλωση Αποδέσμευσης» προκειμένου να κάνετε κάποια διόρθωση,
- $\cdot$  να διανράψετε κάποιο από τα συνημμένα αρχεία,
- **να προχωρήσετε τη διαδικασία υποβολής επιλέγοντας** <sup>Βήμα 4: Ερωτηματολόγιο</sup>

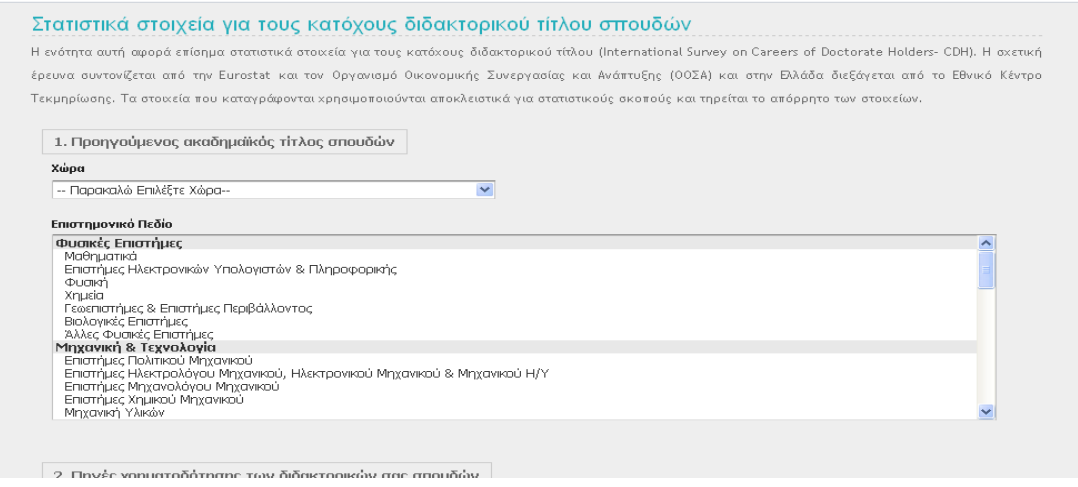

Η ενότητα αυτή αφορά επίσημα στατιστικά στοιχεία για τους κατόχους διδακτορικού τίτλου (Ιnternational Survey on Careers of Doctorate Holders- CDH). Η σχετική έρευνα συντονίζεται από την Eurostat και τον Οργανισμό Οικονομικής Συνεργασίας και Ανάπτυξης (ΟΟΣΑ), και στην Ελλάδα διεξάγεται από το Εθνικό Κέντρο Τεκμηρίωσης. Τα στοιχεία που θα καταγραφούν από τις απαντήσεις σας, θα χρησιμοποιηθούν αποκλειστικά για στατιστικούς σκοπούς και θα τηρηθεί το απόρρητο των στοιχείων.

Αφού συμπληρώσετε το ερωτηματολόγιο, επιλέξτε «Αποθήκευση», οπότε εμφανίζεται στην οθόνη σας η προβολή της συμπληρωμένης φόρμας προκειμένου να προβείτε σε έναν τελευταίο έλεγχο.

Στη δεξιά πλευρά της σελίδας αναγράφεται η κατάσταση στην οποία βρίσκεται η διατριβή σας, οι ενέργειες στις οποίες μπορείτε να προβείτε προκειμένου να κάνετε κάποια διόρθωση, και τα συννημένα αρχεία.

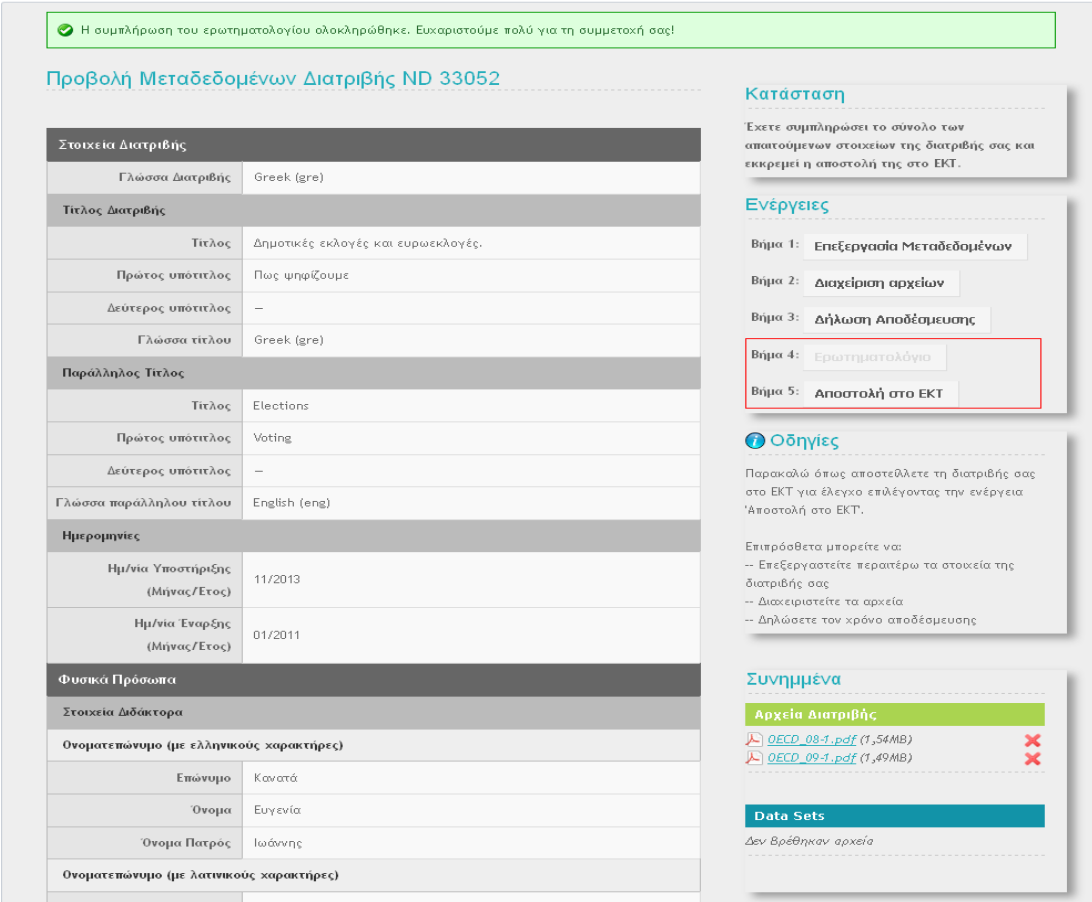

Εάν τα στοιχεία της διατριβής σας όπως εμφανίζονται στην προβολή της φόρμας είναι σωστά και πλήρη, μπορείτε να προχωρήσετε στο τελευταίο βήμα που είναι

.

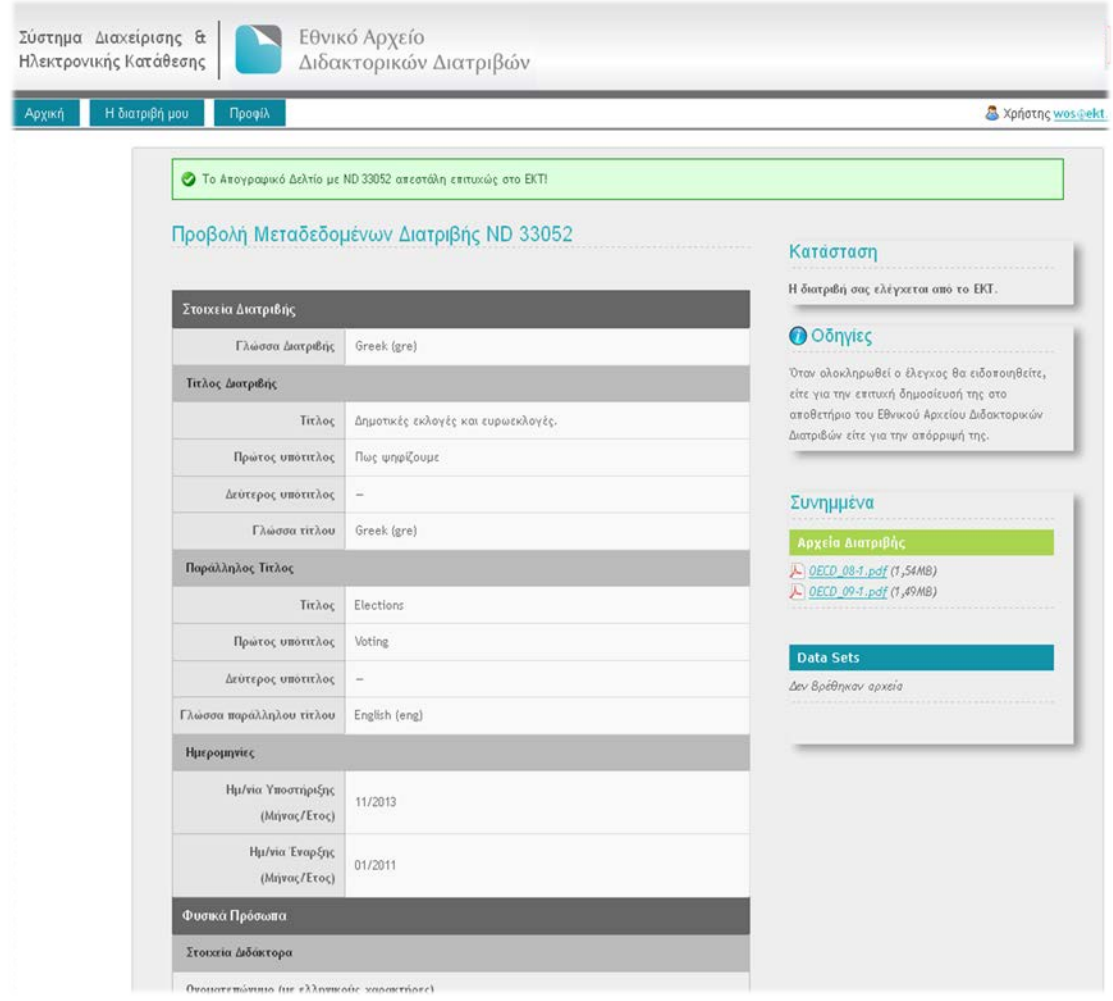

Σε αυτό το στάδιο, η διατριβή σας έχει υποβληθεί επιτυχώς στο ΕΚΤ. Μετά την ολοκλήρωση του ελέγχου, που θα γίνει από τους καταλογογράφους του ΕΚΤ, θα ειδοποιηθείτε για τη δημοσίευσή της στο Εθνικό Αρχείο Διδακτορικών Διατριβών ή την απόρριψή της, οπότε θα σας ζητηθεί να προβείτε στις ανάλογες διορθώσεις ή προσθήκες, προκειμένου η διατριβή σας να γίνει αποδεκτή και να δημοσιευθεί στο ΕΑΔΔ.

# <span id="page-22-0"></span>**Γ 3. Προφίλ**

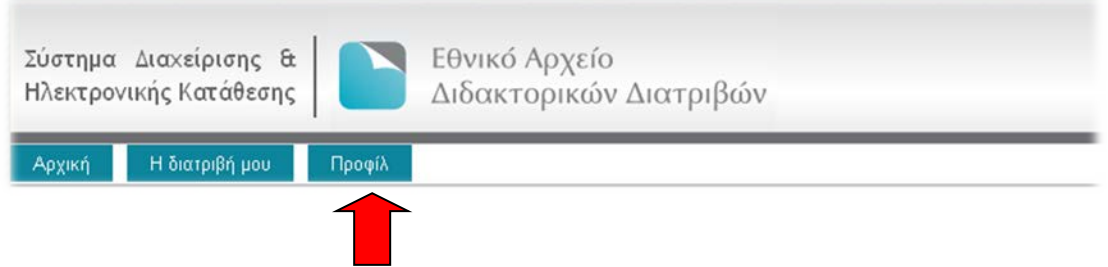

Εμφανίζεται η προβολή του προφίλ σας. Επιλέγοντας το πεδίο «Επεξεργασία» σας δίνεται η δυνατότητα να αλλάξετε τον Κωδικό χρήστη.

Μετά την ολοκλήρωση της αλλαγής επιλέξτε το πεδίο «Ενημέρωση» προκειμένου οι αλλαγές σας να αποθηκευτούν.

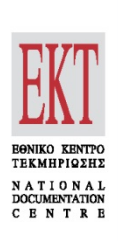

Σύστημα Διαχείρισης & Ηλεκτρονικής Κατάθεσης Διατριβών του ΕΑΔΔ

Οδηγός για τους διδάκτορες

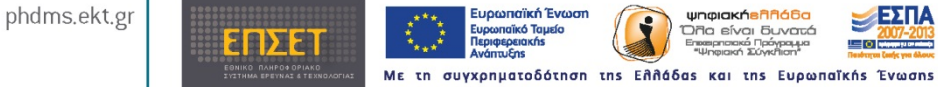

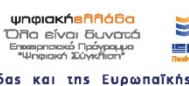

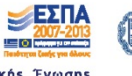

Œ ΕΛΛΗΝΙΚΗ ΔΗΜΟΚΡΑΤΙΑ **ac kan Opry** 

Το Σύστημα Διαχείρισης & Ηλεκτρονικής Κατάθεσης του Εθνικού Αρχείου Διδακτορικών Διατριβών αναπτύσσεται στο πλαίσιο της " συντημα μακρεμοης α τηκεκρονικής κατασευής του Συνικου Αρχειου Διουκτισμικού Δικτιμών αναπτοσοεται στο πλασιο της<br>πράξης "Εθνικό Πληροφοριακό Σύστημα Έρευνας και Τεχνολογίας / Κοινωνικά Δίκτυα – Περιεχόμενο Παραγόμενο α